# Find dental care

### How to search and find dental care

Where's my dentist? And how do I know what network or tier level, if applicable, my dentist belongs to? No worries. Finding your dental care provider is just a few clicks away.

## Step 1

To get started, visit healthpartners.com and log in to your *my*HealthPartners account. Once you log in, you'll automatically only see dentists in your network. So, there's no need to search a network. Easy, right? If you haven't set up your account, click on Sign up at the bottom of the form and follow the steps.

#### Step 2

Once you're signed in, you'll see your personalized page. Click on Find care at the top to start searching.

## Step 3

Within Find care, start your search by clinic or dentist and then narrow your search results.

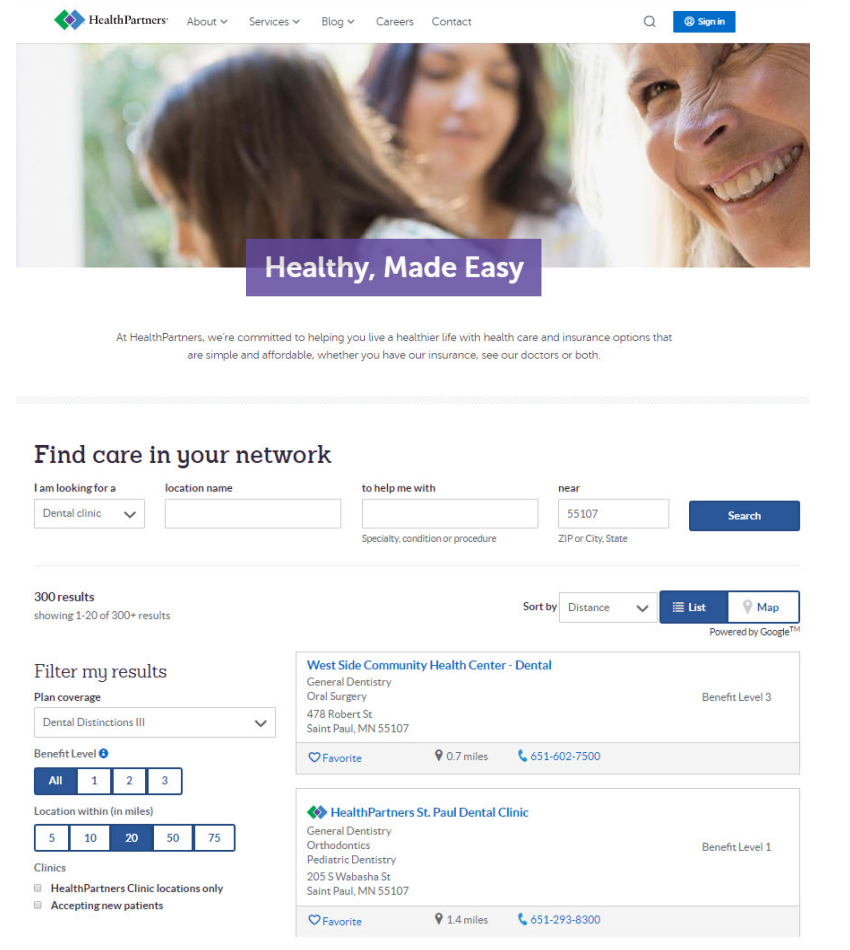

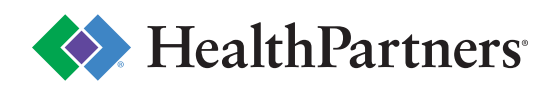

#### Step 4

A quick search of St. Paul zip code 55107 pulled up 300 results (A), but you can quickly filter to find the clinic that's best for you. Expand your search using the Filter my results section (B) to sort by Benefit level if you're on a tiered plan or location. You can also search by distance, alphabetically using the Sort by feature and by map (C).

#### Find care in your network

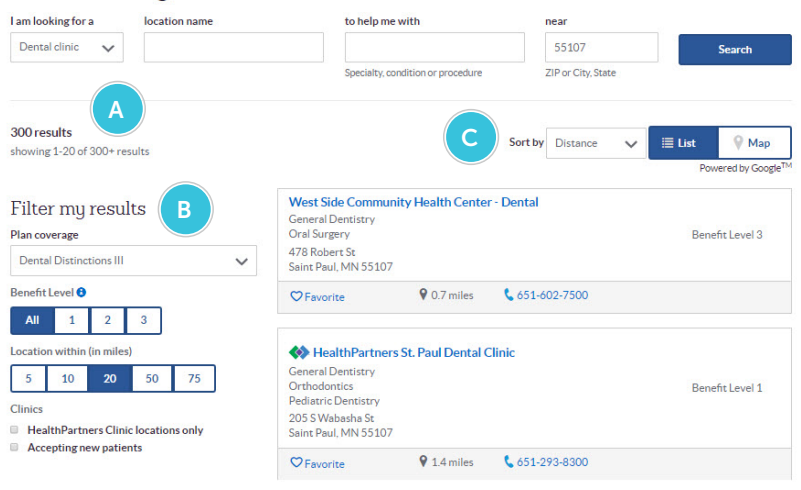

#### More information

We're here to help keep your teeth healthy all year long. If you have questions about your dental plan, we've got answers. Just give us a call at 952-883-5000 or 800-883-2177.

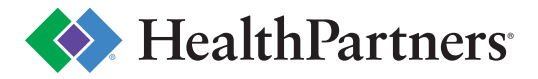